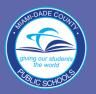

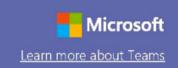

# Instructions for Accessing Microsoft Teams

Report Fraud

Microsoft Teams can be accessed through the M-DCPS portal:

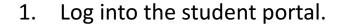

Click on Office 365.

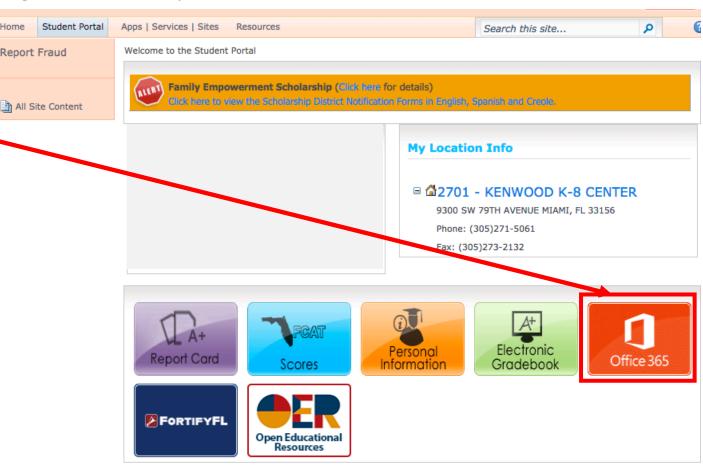

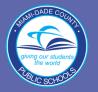

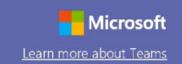

3. On Office 365 log in page, enter your username and password:

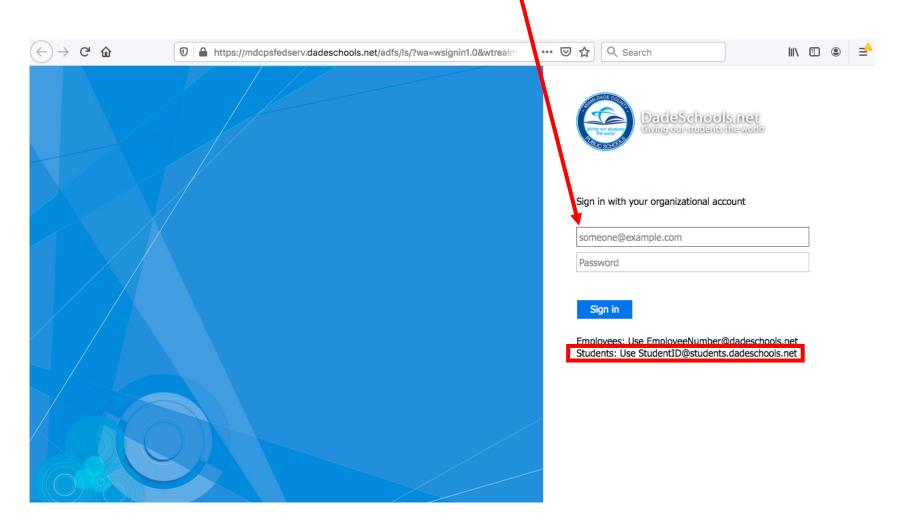

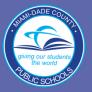

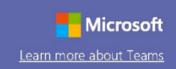

# Instructions for Accessing Microsoft Teams

4. Click on the **Teams** icon.

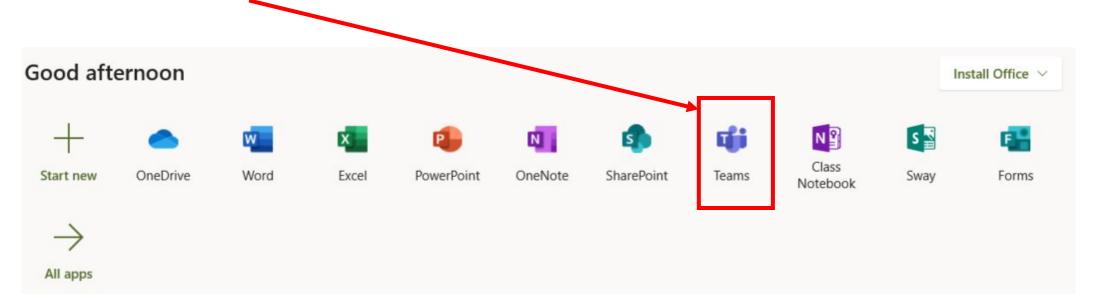

5. When you click on the **Teams** icon, the Microsoft Teams web application will open.

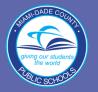

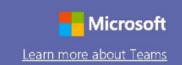

Each student gets his/her own team set up by his/her teacher. Click on the course.

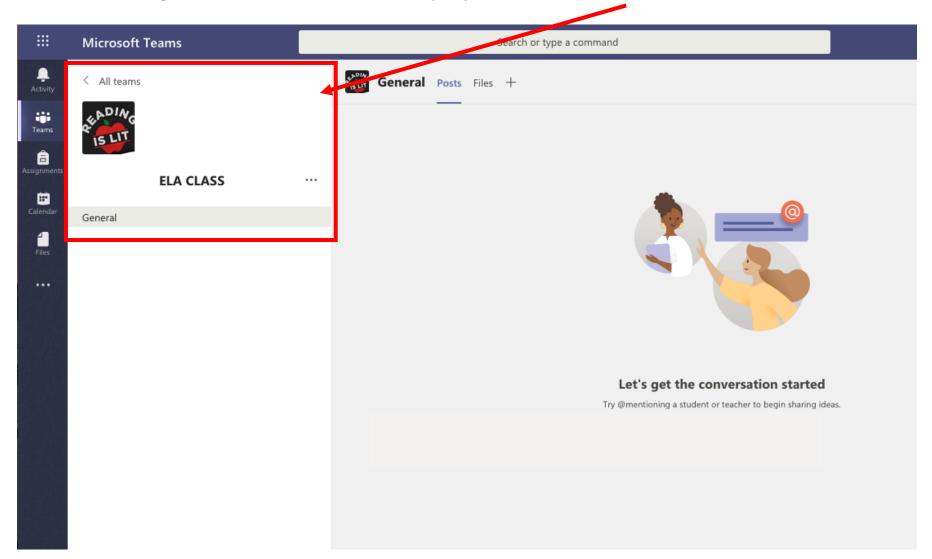

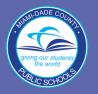

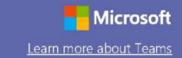

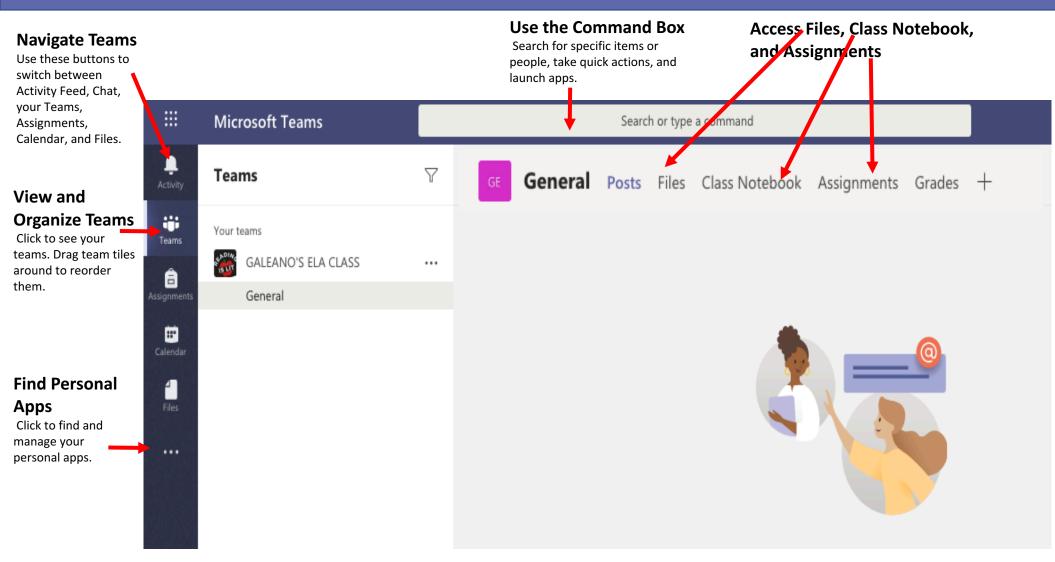

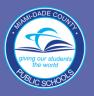

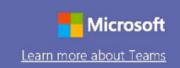

# Working on Assignments in Microsoft Teams

- 1. Click on Assignments
- 2. Select an assignment from the list.

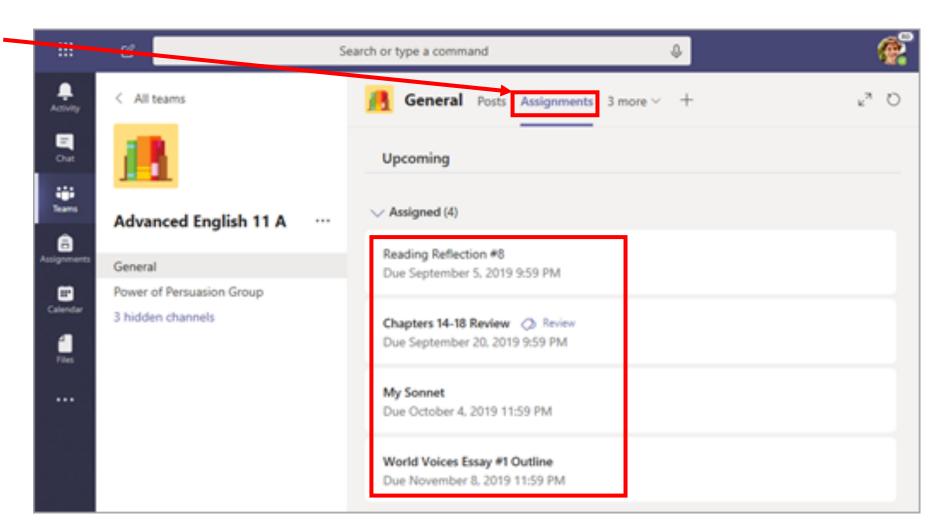

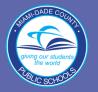

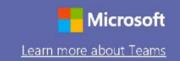

1. Select an assignment from the list.

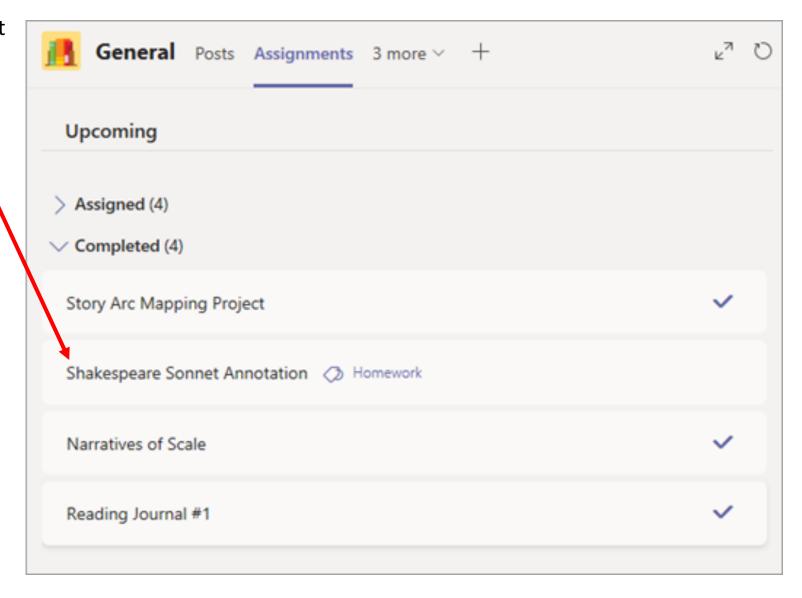

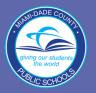

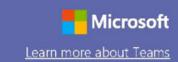

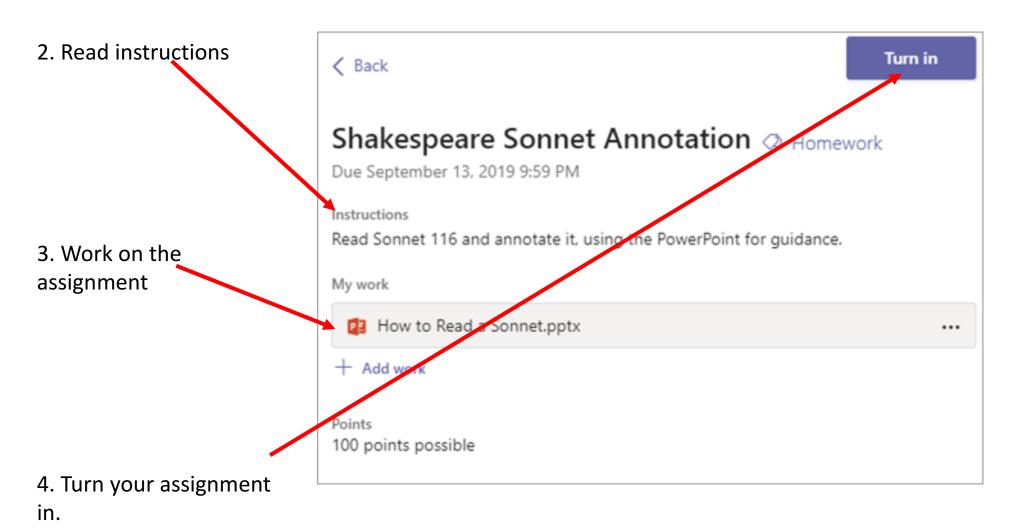

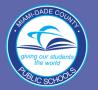

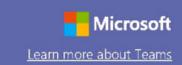

If your teacher created a Class Notebook, you will be able to access your course materials and complete your school work using this class notebook.

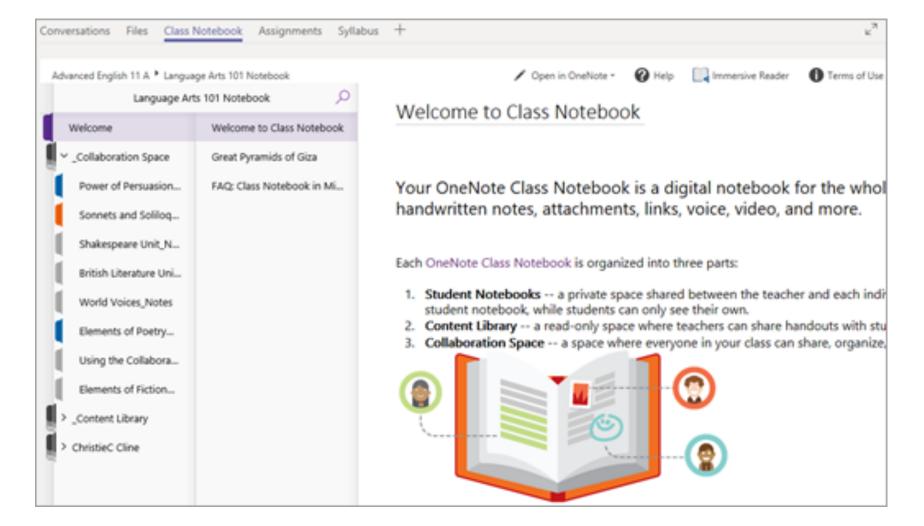

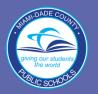

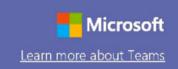

Joining a Meeting:

1. Click on "Join" to enter video conference.

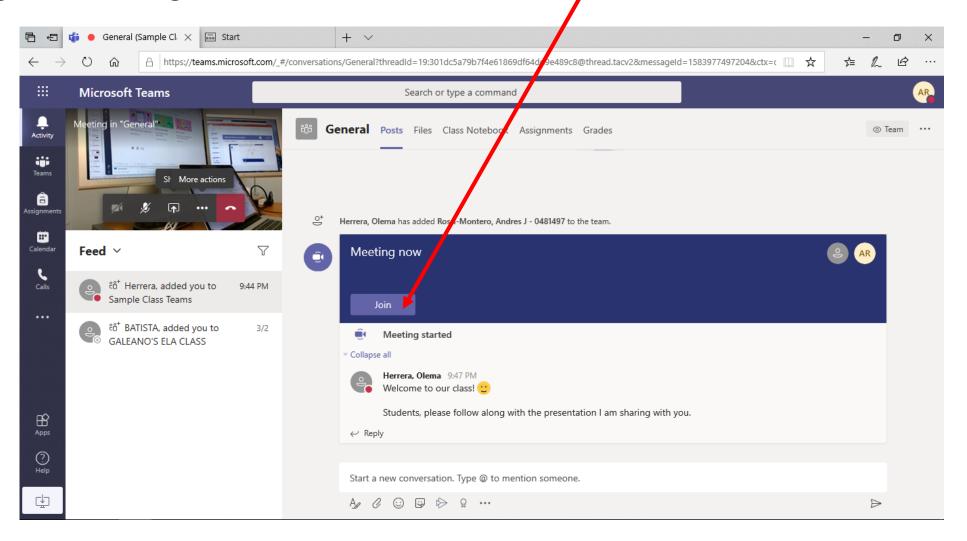

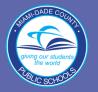

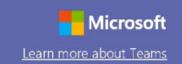

2. Click on "Join now."

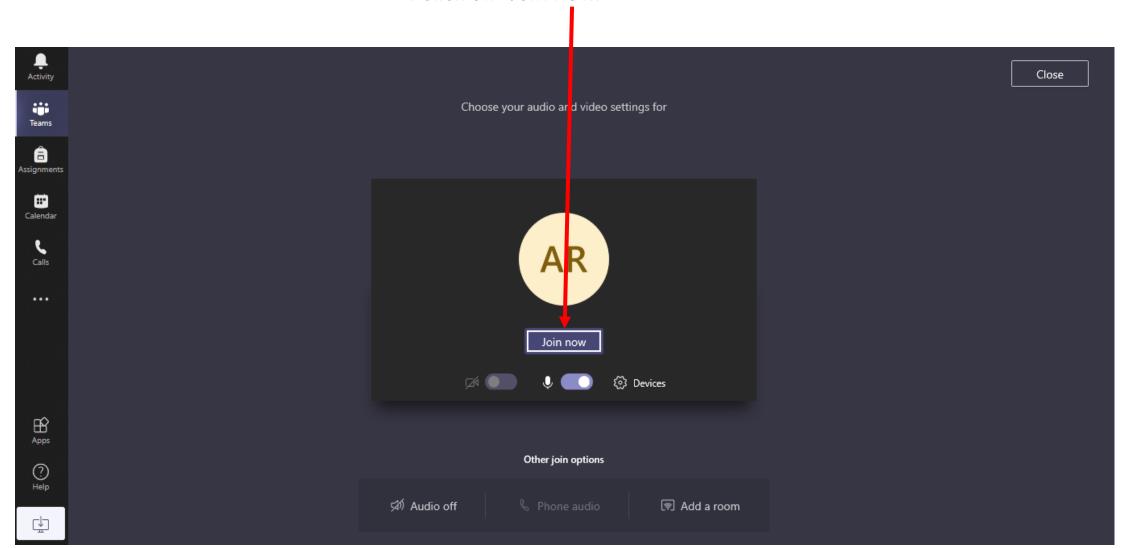

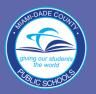

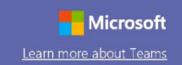

In a virtual room, students can participate in a video chat.

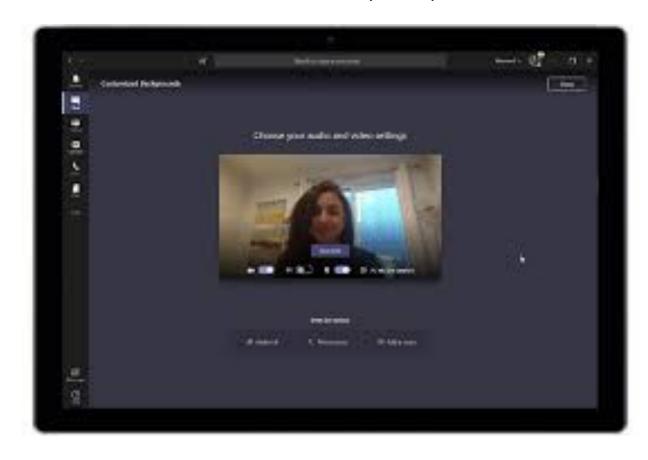

Teacher can share virtual whiteboard and his/her screen.

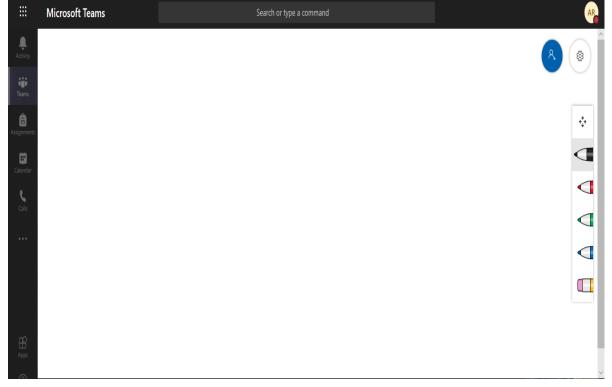